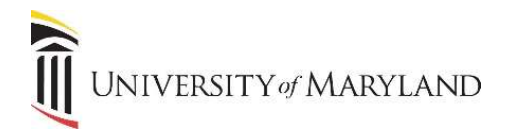

# Letter Extract/Generation for Population Selection

In order to generate letters in relation to Population Selection (PopSel), you must first contact the SIMS Team for training/setup.

#### GLBDATA - Select the population:

This process allows you to select the people for whom a letter/e-mail will be sent to. Instructions on saving parameters can be found toward the end of this document.

Step 1 - Access GLBDATA.

- Select your Parameter Set if you have saved parameters.
- Click on the Next Section icon three times to move to the Submission section.
- To run the job, check the Save Parameter Set as box.
- Click on Submit and then Save.
- The system may ask for a Term. You will be returned to the Parameter Values section where a new line (88) appears asking for the Term. Enter the Term that the letter is for.
- Click on Submit and then Save.
- In the Notification Center, the sequence number will appear of this specific job.

#### Step 2 - Review the Output.

- Click on the Related menu and then Review Output (GJIREVO). It may take a moment for it to appear.
- Double click in the **Number** field. You will see a .log file.
- Click on the .log file and click on OK. You can view if the job has been run successfully. Make note of the number of people selected.
- Close the Saved Output Review page (GJIREVO) by clicking the 'X'.

#### GLBLSEL - Extract a letter:

Step 1 - Access GLBLSEL via the Process field after clicking the Start Over icon.

- Select your Parameter Set if you have saved parameters.
- Click on Next Section twice to move your cursor to the Parameter Values section.
	- $\circ$  If you are using a Parameter Set, the values should default. If they do not or you have questions, contact the SIMS Team.
- Verify the Term. Must match GLBDATA.
- **•** Click on the **Next Section** icon to move to the Submission section.
- To run the job, check the **Save Parameter Set as** box.
- Click on Submit and then Save.
- You will be returned to the Parameter Values section where a new line (88) appears asking for the Application Term. Enter the Term again as it shows in field 07.
- Click on Submit and then Save.
- In the Notification Center, the sequence number will appear of this specific job.

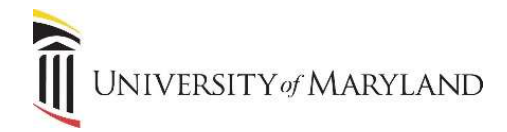

#### Step 2 - Review the Output.

- Click on the Related menu and then Review Output (GJIREVO). It may take a moment for it to appear.
- Double click in the Number field. You will see a .log file.
- Click on the .log file and click on OK. Under "The following variables were not extracted for letter:", if nothing appears, the job has run successfully. If any errors appear, they may need to be fixed in the database. Once fixed, this step may be repeated. Contact the SIMS Team if you have any questions.

#### GLRLETR - Create a Mail Merge Data File:

Step 1 - Access GLRLETR via the Process field after clicking the Start Over icon.

- Select your Parameter Set if you have saved parameters.
- Click on Next Section twice to move your cursor to the Parameter Values section.
- Verify the Term. Must match GLBLSEL.
- Click on the Next Section icon to move to the Submission section.
- To run the job, check the Save Parameter Set as box.
- Click on Submit and then Save.
- In the Notification Center, the sequence number will appear of this specific job.

#### Step 2 - Review the Output.

- Click on the Related menu and then Review Output (GJIREVO). It may take a moment for it to appear.
- Double click in the **Number** field. You should see three files: a *.loq* file, a *.lis* file and a *.doc* file.

#### .log file

 Look for the message "Run Sequence Number….. :glrletr completed successfully". If you do not see it, contact the SIMS Team.

#### .lis file

This is a report of people who got a letter. The letter count should match the number of people selected from Step 2 for GLBDATA on Pg. 1.

#### .doc file

This is the mail merge data file.

- Click on the Tools menu and select Show Document (Save and Print File). Click "yes" to showing the file in a browser. In the new window that opens, select File: Save as and save the file as "GLRLETR.doc" to your C/:Temp folder (My Computer > C/:Drive > TEMP folder).
- Run the mail merge in Microsoft Word. This must be done before running another letter.

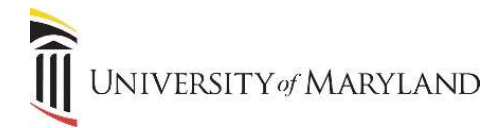

#### Delete the Population:

Once the process is complete, a best practice is to delete the people from the PopSel once you've completed the mail merge.

- Access GLAEXTR.
- Verify that the Application and Select ID fields match parameters 06 and 01, respectively, from GLBDATA. If they do not, or if they do not pre-fill, use the search icons to select the appropriate information.
- Select the Delete All checkbox.
- Click on the Save icon.

## Setting Parameters

If parameters need to be set or updated, click on Next Section twice to move your cursor to the Parameter Values section. Using the search icon next to Values, you can select a value when appropriate.

#### For GLBDATA – Selecting the Population:

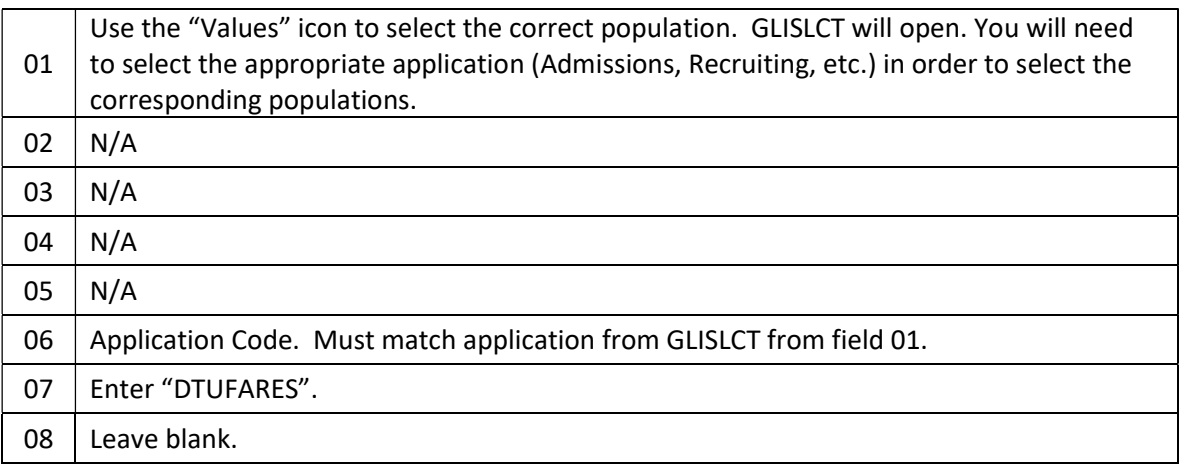

#### For GLBLSEL – Extracting a Letter:

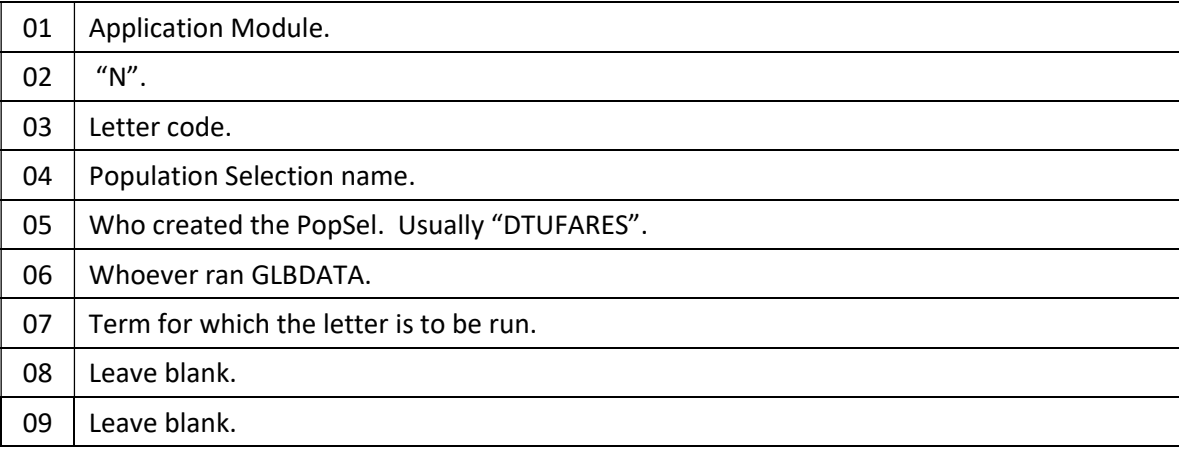

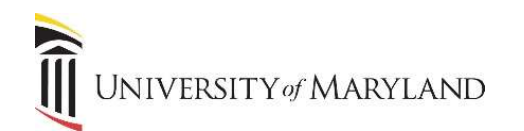

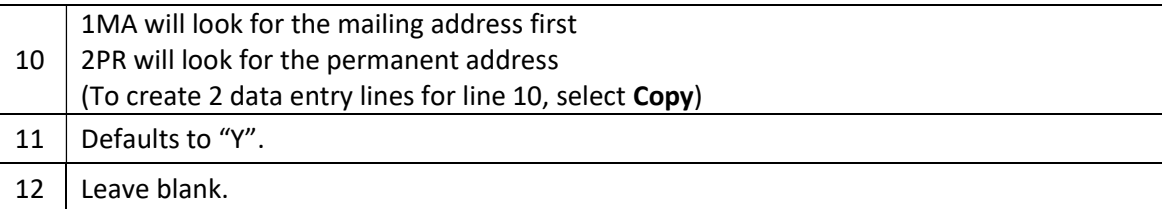

### For GLRLETR – Creating a Mail Merge Data File:

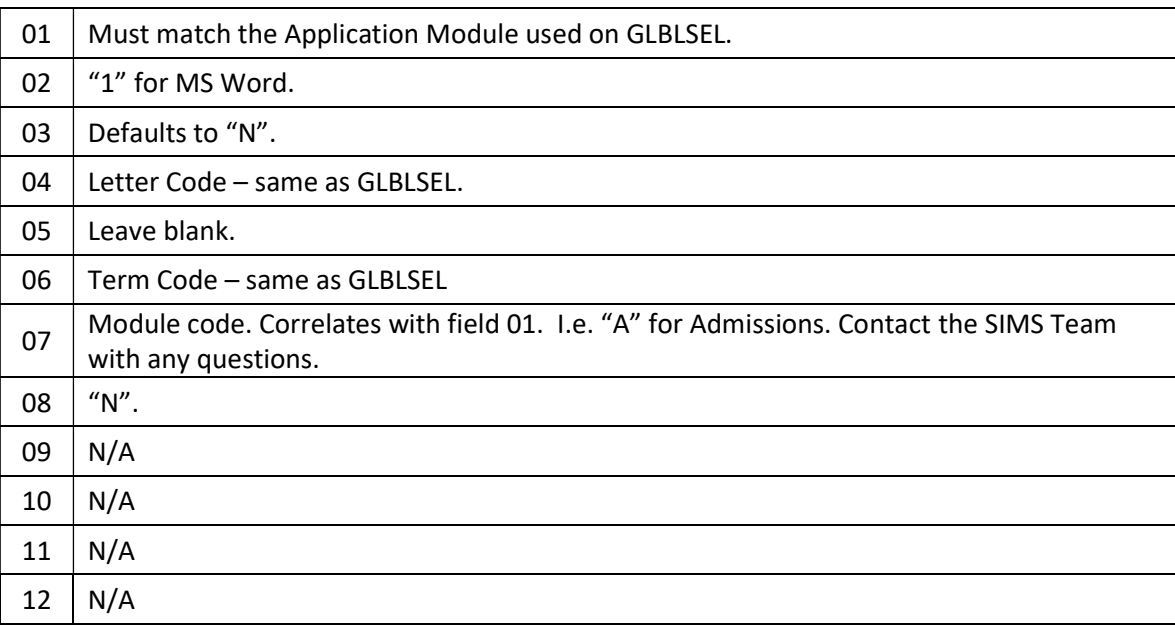

#### Saving Parameters:

When you run a letter for the first time, you want to save it as a new Parameter Set. This will allow you to select the saved Parameter Set in the future instead of having to manually enter the parameters every time you need to run a letter.

Once you have set your parameters, you will move to the Submission Section and complete the following steps:

- Check the Save Parameter Set as box.
- Copy and paste the Pop Sel or letter name into both the Name and Description fields to create a new Parameter Set. This name is the same as:
	- o Field 01 for GLBDATA
	- o Field 03 for GLBLSEL
	- o Field 04 for GLRLETR
- The next time you access this page, you can select this new Parameter from the Parameter Set field.